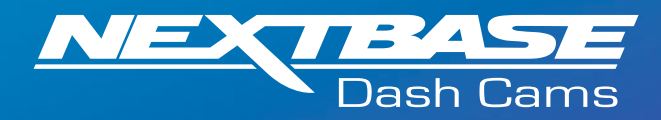

The following upgrade instructions are in relation to updating the firmware by copying an update file to the SD Card via the supplied USB cable. Our Dash Cams can also be updated via our MyNextbase Connect® mobile app (Wi-Fi cameras only) and MyNextbase Player® (NBDVR222 and above).

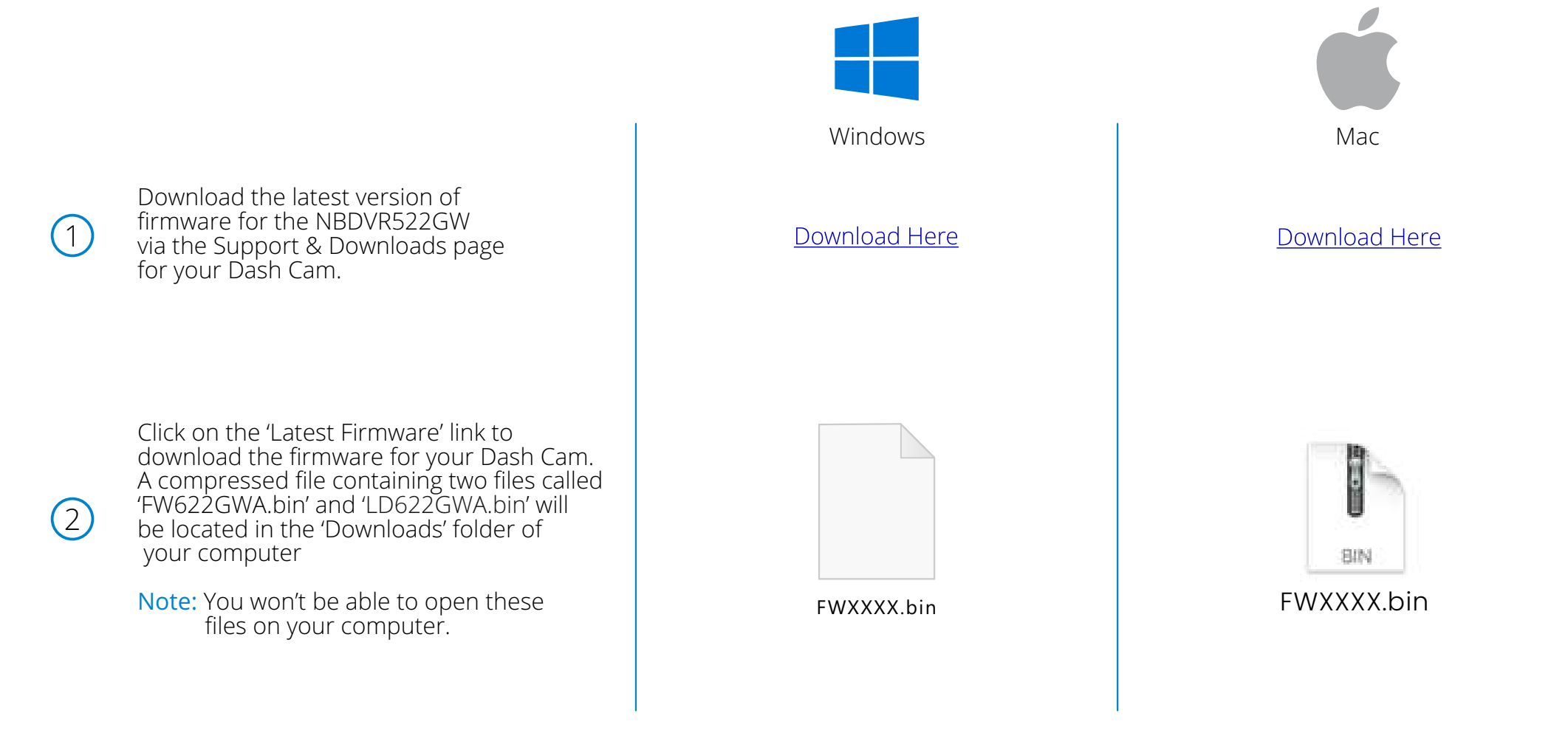

 $\bigcirc$ 

Click and hold the mouse button and select, the BIN files; then Right click (CMD & click if using a mac) on the bin files and select the option that says 'Copy'.

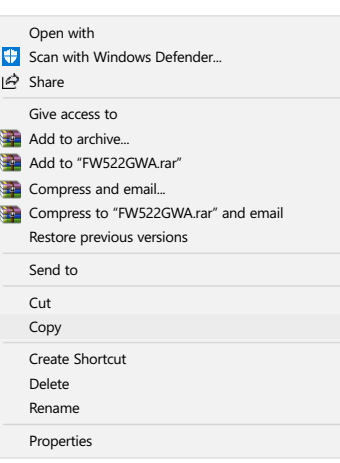

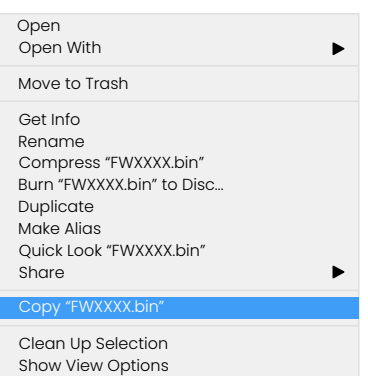

 $\left( 4\right)$ 

Plug the Dash Cam into your PC using the supplied USB cable and tap the option 'Firmware Update'.

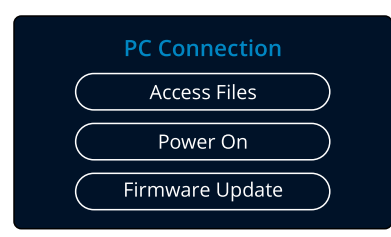

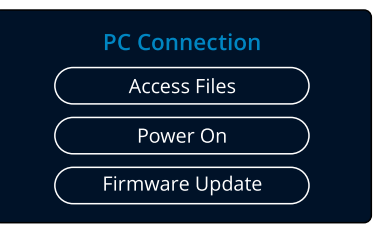

5

6

 $(7)$ 

The Dash Cam should then appear as a storage device called 'NEXTBASE' within File Explorer (Windows) or Finder (Mac).

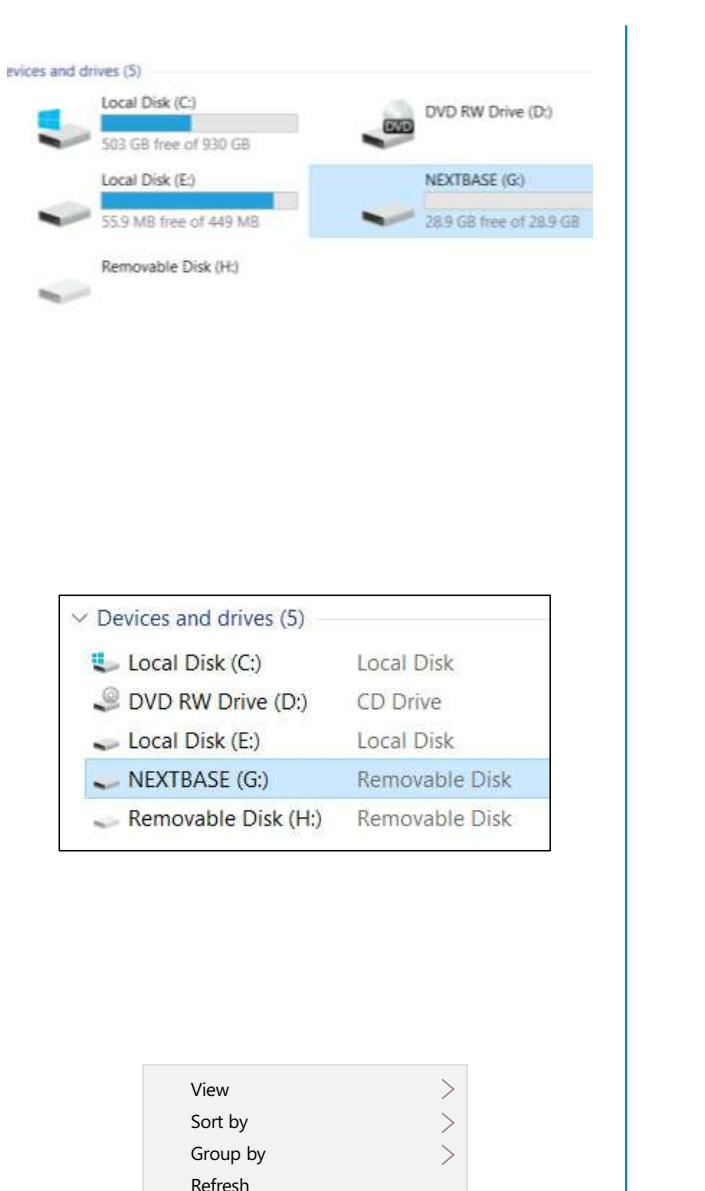

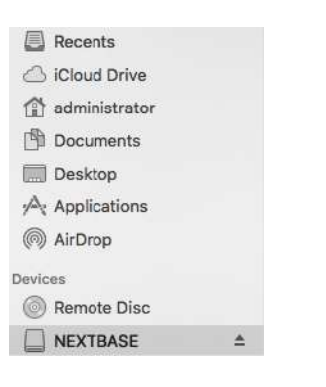

Click on your SD card as it appears within File Explorer/Finder to view the contents of the card.

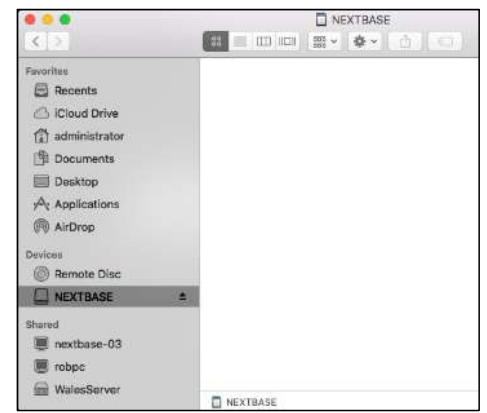

Once the contents of the card are displayed, right click in the white space and select the option that says 'Paste'. This will copy the BIN files from your downloads and place them onto the SD card where it can be read by the Dash Cam.

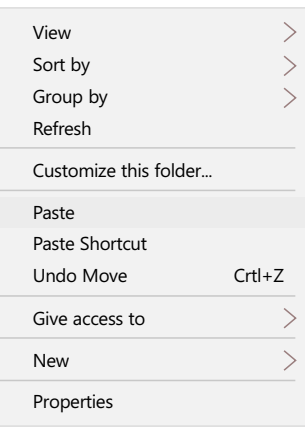

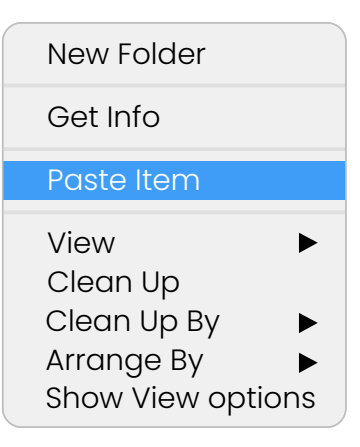

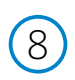

10

 $\circledcirc$ 

Please ensure that the bin files are NOT renamed in anyway, the update will fail if the file appears as FW622GWA(1).bin, for example.

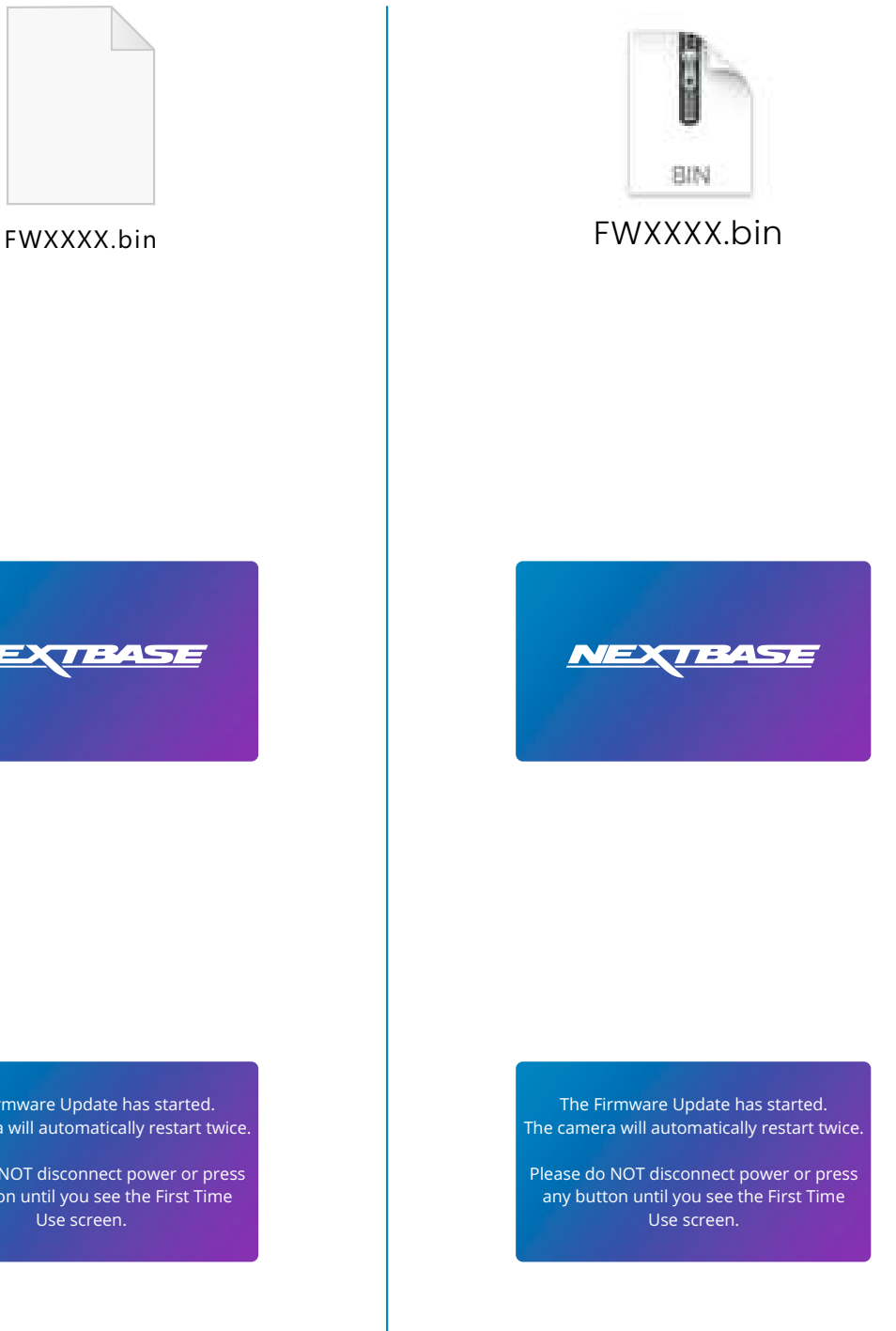

Once you have copied 'FW622GWA.bin' and 'LD622GWA.bin' to the Dash Cam you can now unplug the Dash Cam from your PC. It will shut down and you will see the Nextbase logo.

After the Dash Cam has shut down completely, plug it back into your PC and the update should begin automatically.

The Firmware Update has started. The camera will automatically restart twice.

Please do NOT disconnect power or press any button until you see the First Time

 $(11)$ 

12

After the update has installed your Dash Cam will restart and display the PC Connection Screen. Tap the 'Power On' option to continue.

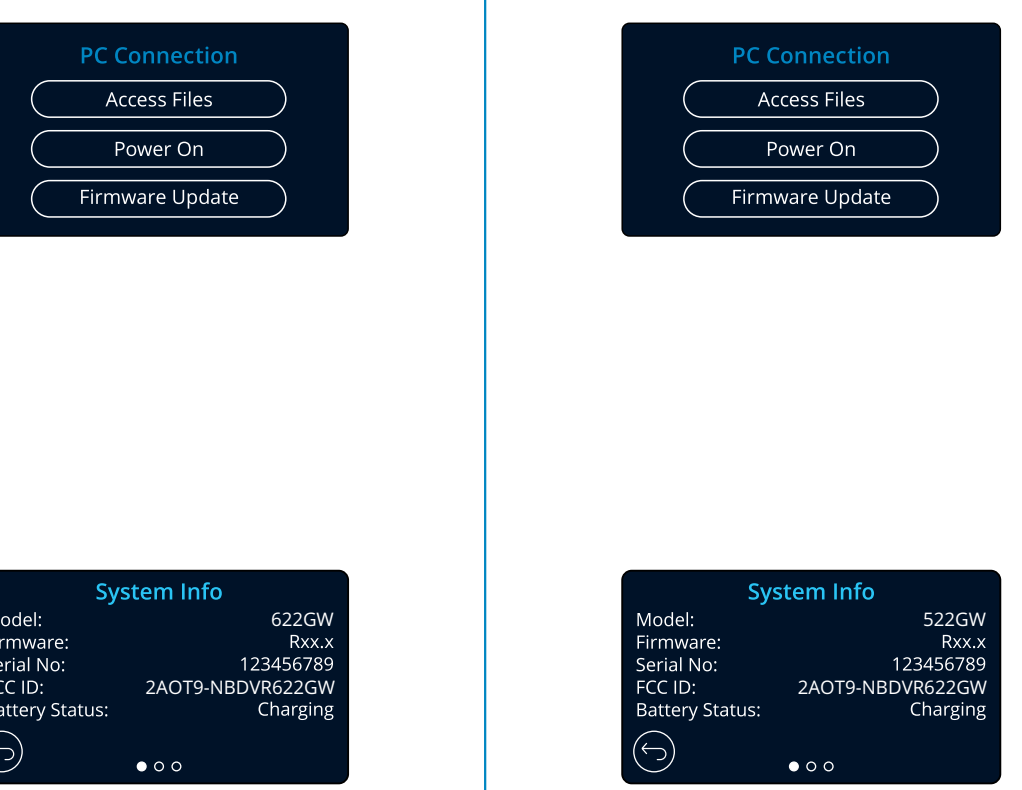

After the update has installed your Dash Cam will restart and display the PC Connection Screen. Tap the 'Power On' option to continue.

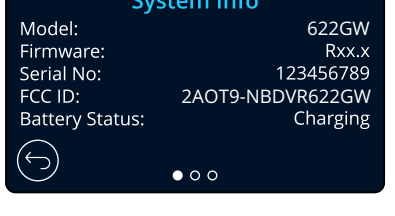

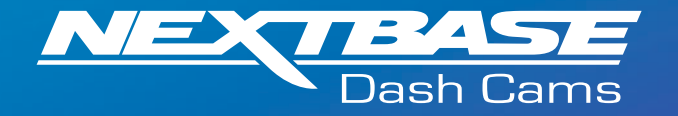

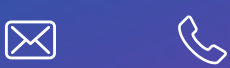

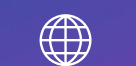

Q/

www.nextbase.com